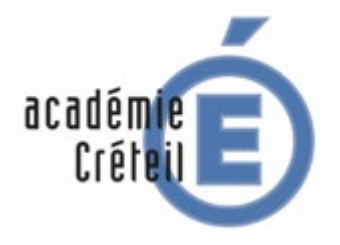

**Labellisation nationale « établissement en démarche de développement durable [E3D] 7ème session 2020**

MINISTÈRE<br>DE L'ÉDUCATION NATIONALE,<br>DE L'ENSEIGNEMENT SUPÉRIEUR ET DE LA RECHERCHE

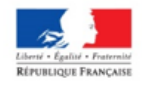

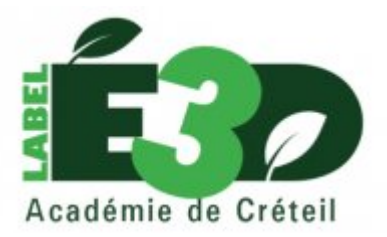

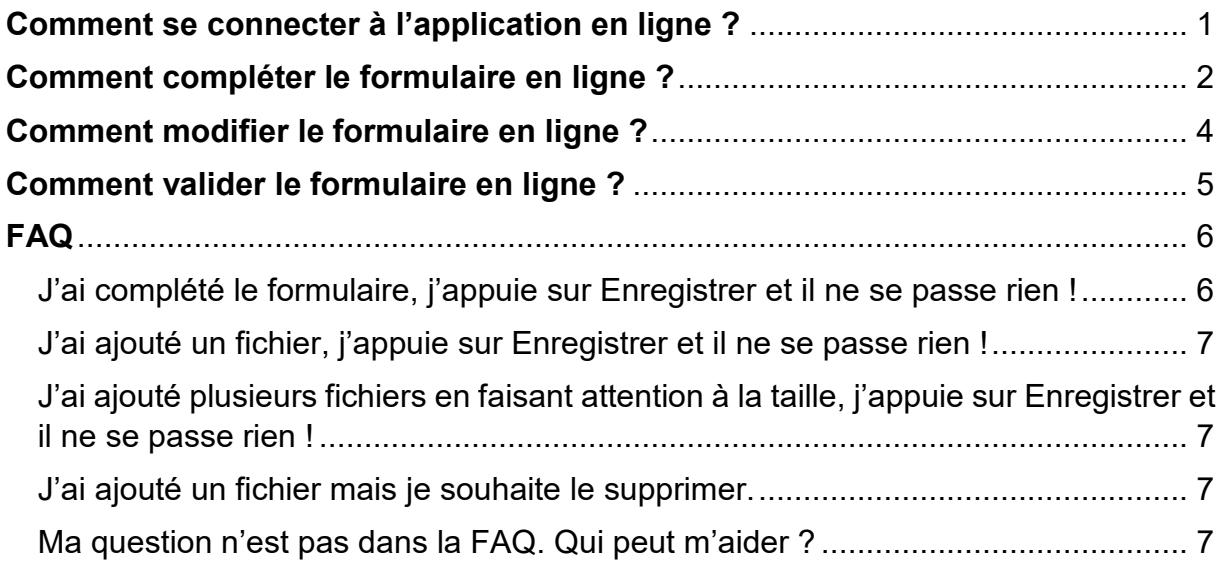

# <span id="page-0-0"></span>Comment se connecter à l'application en ligne ?

**1. Cliquer sur le lien ci-dessous.**

<http://labelcl.ac-creteil.fr/>

**2. Le formulaire pour s'identifier apparaît. Par défaut, tous les établissements possèdent un compte.**

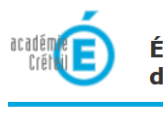

Établissement en démarche de développement durable

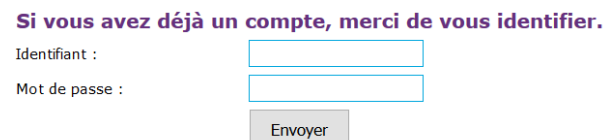

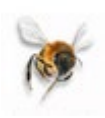

- **3. Complétez les champs à l'aide de vos identifiants de connexion**
- **4. Le compte est opérationnel. Cliquez soit sur le Premier degré soit sur le Seconde degré.**

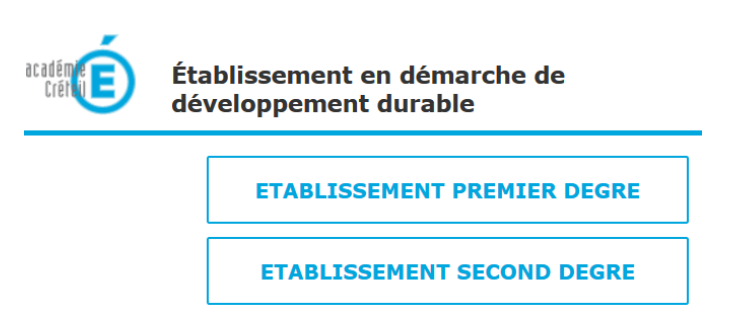

### <span id="page-1-0"></span>Comment compléter le formulaire en ligne ?

Vous avez la possibilité de saisir et modifier votre formulaire durant toute la campagne. \***Enregistrer pour modification ultérieure**\* dans la base de données. Il sera validé lorsque vous déciderez de le \***Finaliser et publier (dossier non modifiable**\* dans la base de données.

Pour votre première connexion, le bouton « vous candidatez pour la première fois dans la campagne 2020 » apparaît :

> vous candidatez pour la première fois dans la campagne 2020

**1. Après avoir cliqué sur le bouton, complétez le formulaire en ligne**

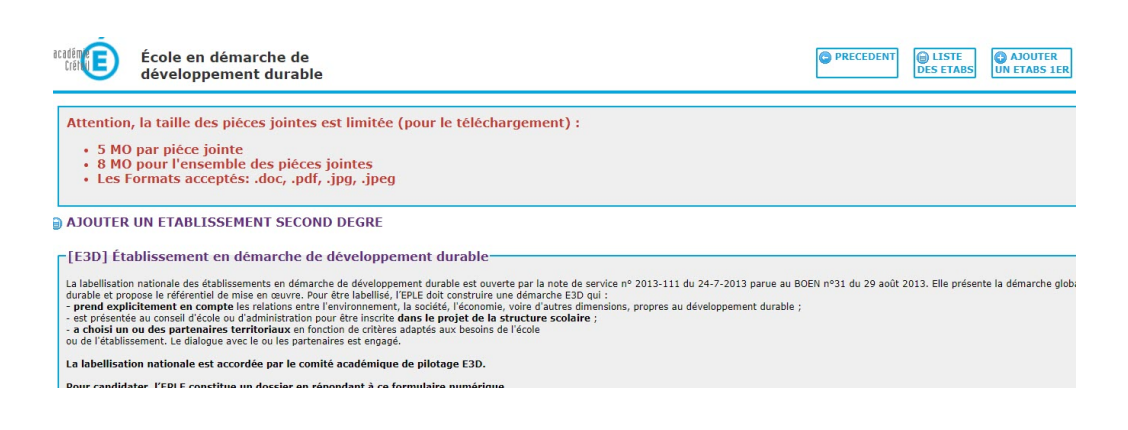

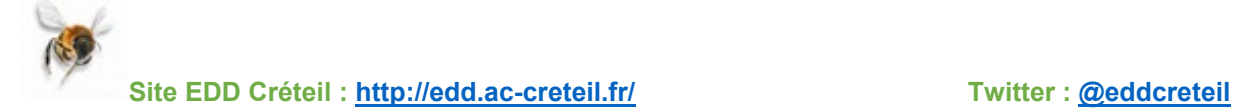

### **2. Enregistrer la saisie du formulaire et revenir plus tard dans une nouvelle session : Cliquez sur le bouton \*Enregistrer pour modification ultérieure\***

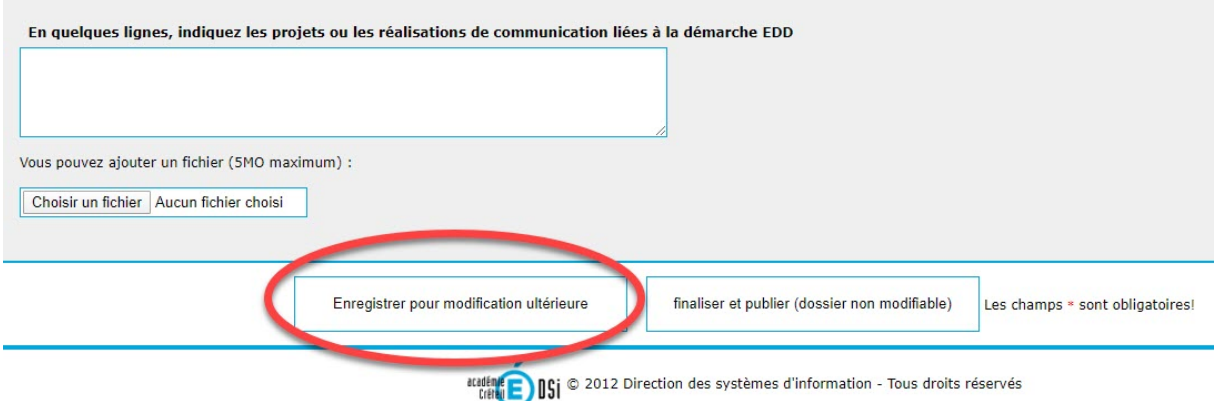

### **3. Après avoir cliqué, l'écran s'affiche de nouveau. Les champs \* sont obligatoires !**

En naviguant dans le formulaire, le champ obligatoire **\*** oublié est encadré en rouge.

 $\mathbf{v}^*$ 

4. Indiquez la ou les thématiques choisies ? \*

Alimentation et Santé Architecture urbanisme Biodiversité **Bruit** 

**4. Enregistrer la saisie du formulaire et revenir plus tard dans une nouvelle session : Cliquez sur le bouton \*Enregistrer pour modification ultérieure\***

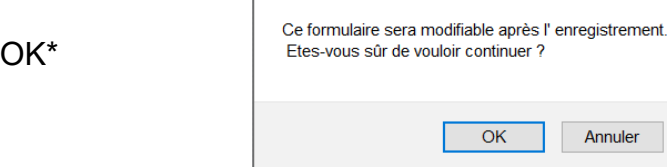

**5. Comment consulter les réponses enregistrées ? Cliquez sur « vous pouvez revenir à vos réponses enregistrées ».**

Votre demande a été enregistrée

Vous pouvez revenir à vos réponses enregistrées

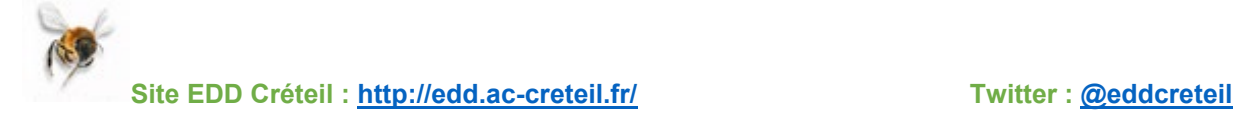

Les données sont bien présentes. Poursuivez la saisie ou quittez l'application !

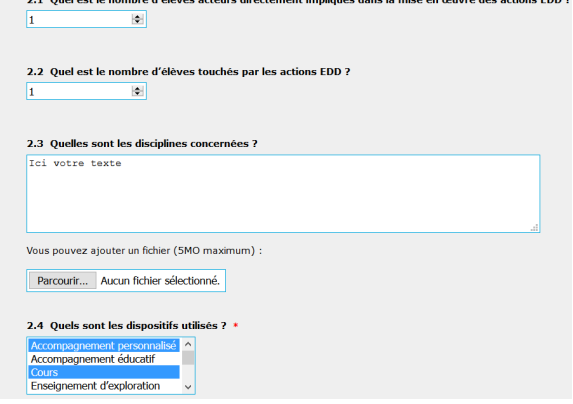

# **6. Comment quitter l'application ?**

Ticket Cecoia | Aide | Contact **O** AJOUTER  $\overline{\rm TE}$  $\bullet$  Cliquez sur la croix  $\bullet$  en haut à gauche  $\frac{TE}{ABSS}$ UN ETABS 1ER etab | ETAB#0770940D de l'écran.

It 2013. Elle présente la démarche globale d'éducation au

# <span id="page-3-0"></span>Comment modifier le formulaire en ligne ?

Se rendre à l'adresse<http://labelcl.ac-creteil.fr/> et s'identifier

1. **Choisir le Premier degré ou le Second degré.**

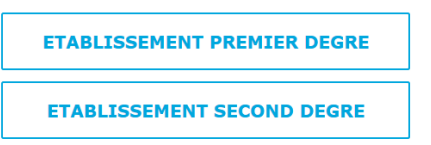

Pour votre deuxième connexion, le bouton « vous avez déjà candidaté lors de la campagne 2020 » apparaît :

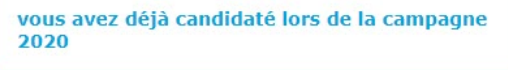

2. **Après avoir cliqué sur le bouton, le formulaire peut être modifié.**

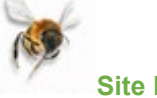

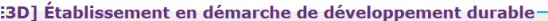

labellisation nationale des établissements en démarche de développement durable est ouverte p reloppement durable et propose le référentiel de mise en œuvre. Pour être labellisé, l'EPLE doit e rend explicitement en compte les relations entre l'environnement, la société, l'économie, voi reino explantement en compre les relations entre terminalement, la soucce, reconomne, voir et présentée au conseil d'école ou d'administration pour être inscrite dans le projet de la struction de critical d'administration

labellisation nationale est accordée par le comité académique de pilotage E3D.

ur candidater. l'EPLE constitue un dossier en répondant à ce formulaire numérique.

anseigne :<br>
description de la démarche : elle s'appuie sur les enseignements et intègre l'activité et le foncti<br>
s'indaités de la mise en œuvre : la démarche doit prévoir une ouverture sur le contexte socia<br>
ntégration au

projet de communication sur la démarche

it document communiqué doit respecter les règles d'un internet responsable. Pour vous aider,<br>1s trouverez des demandes d'autorisation sur le site Eduscol, notamment sur le droit de<br>iregistrement de l'image et de la voix.

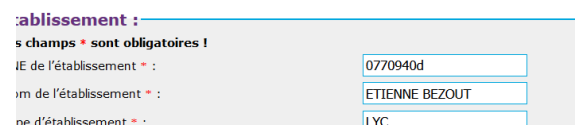

3. **Comment ajouter des fichiers ?**

En cliquant sur \***Parcourir**\*, un fichier peut être ajouté.

Le fichier ne doit pas être supérieur à 5 Mo. Et la taille cumulée des fichiers pour l'ensemble du formulaire ne doit pas dépasser la taille limite de 8 Mo.

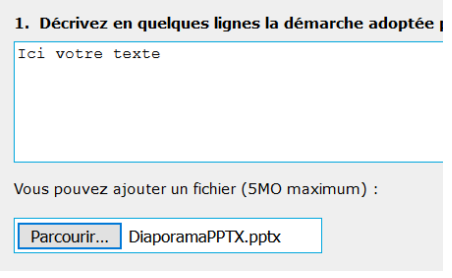

Les formats acceptés : docx, doc, pdf, jpg, jpeg

**4. Comment enregistrer ces modifications ? Cliquez sur le bouton \*Enregistrer pour modification ultérieure\***

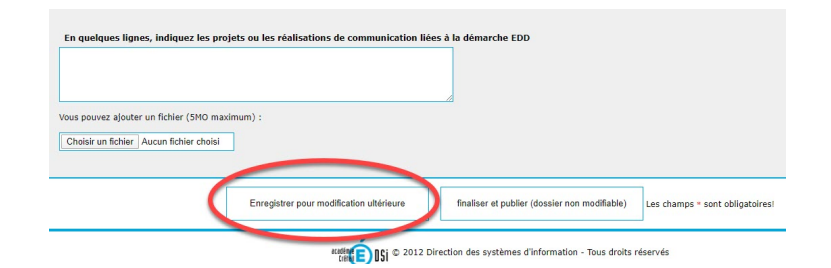

# <span id="page-4-0"></span>Comment valider le formulaire en ligne ?

Le formulaire sera validé lorsque vous déciderez de le \***Finaliser et publier (dossier non modifiable)**\* dans la base de données.

**1. Se rendre sur son formulaire selon la procédure. Cliquez sur le bouton \*Publier\*.**

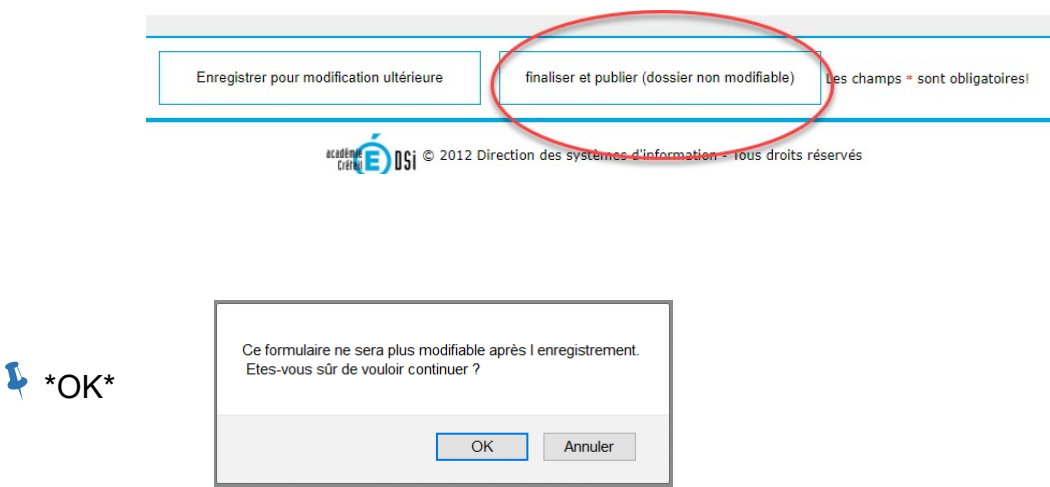

**2. La candidature est « publiée » dans la base de données. Comment obtenir une copie de la candidature ? Cliquez sur « télécharger le PDF de votre établissement »**

#### Votre demande a été publiée

Télécharger le PDF de votre établissement :

Si vous vous connectez de nouveau la fenêtre **« vous avez validé votre candidature lors de la campagne 2020 »** apparaîtra :

Le formulaire au format pdf est disponible pour un téléchargement.

## <span id="page-5-0"></span>FAQ

<span id="page-5-1"></span>J'ai complété le formulaire, j'appuie sur Enregistrer et il ne se passe rien ! Certains champs sont obligatoires. Ils sont marqués par un astérisque rouge.

Les champs \* sont obligatoires!

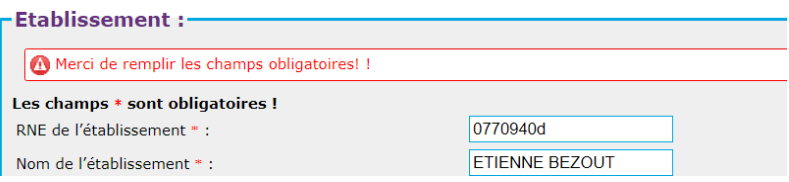

Vérifiez votre saisie (les champs oubliés sont encadrés en rouge) puis de nouveau cliquez sur Enregistrer.

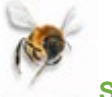

### <span id="page-6-0"></span>J'ai ajouté un fichier, j'appuie sur Enregistrer et il ne se passe rien !

La taille des fichiers est limitée à 5 mo. Vérifiez que votre fichier n'est pas trop lourd !

Vous pouvez ajouter un fichier (5MO maximum) :

Choisissez un fichier Aucun fic...r choisi

<span id="page-6-1"></span>J'ai ajouté plusieurs fichiers en faisant attention à la taille, j'appuie sur Enregistrer pour modification ultérieure et il ne se passe rien !

En cliquant sur Enregistrer, les fichiers sont installés sur le serveur. Le transfert peut être plus ou moins long selon le poids des fichiers ou la connexion internet.

En bas à gauche de votre écran, la progression est affichée. Lorsqu'elle atteint les 100% la page Télécharger le PDF de votre établissement apparaît.

Transfert en cours (12 %)...

### <span id="page-6-2"></span>J'ai ajouté un fichier mais je souhaite le supprimer.

En cas d'erreur, vous pouvez uniquement indiquer un autre fichier. Il faut alors de nouveau cliquer sur « Choisissez un fichier ».

<span id="page-6-3"></span>Ma question n'est pas dans la FAQ. Qui peut m'aider ? Vous pouvez écrire à [annabelle.paillery@ac-creteil.fr](mailto:annabelle.paillery@ac-creteil.fr) et à [clarisse.mazin@ac-creteil.fr](mailto:clarisse.mazin@ac-creteil.fr)

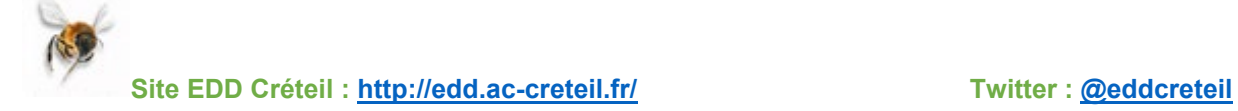